## **PASO A PASO – MODALIDAD CURSOS DE POSGRADO COMO OPCION DE GRADO**

**1.** El estudiante envía un correo a la Coordinación de Trabajo de Grado de su facultad manifestando la intención de realizar la modalidad de Curso de Opción de Grado, indicando su código estudiantil, nombre completo, número telefónico de contacto, programa académico de pregrado y el nombre del programa del posgrado de su interés.

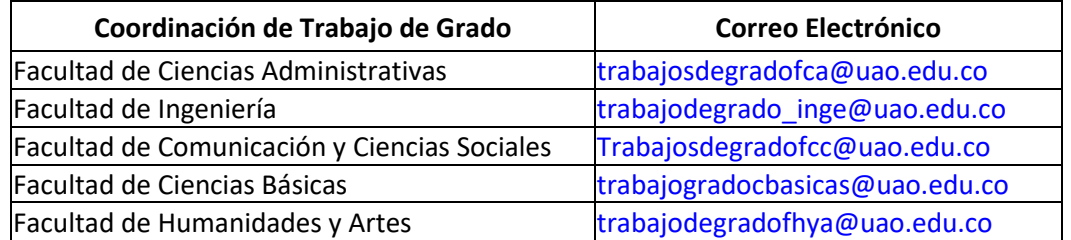

- **2.** La Coordinación de Trabajo de Grado ingresa a Conexión UAO y activa al estudiante el cual ha manifestado el deseo de realizar curso de opción de grado. La plataforma enviará una notificación al correo electrónico institucional, informando que el usuario ha sido activado.
- **3.** El estudiante debe realizar la legalización de trabajo de grado de la siguiente manera:

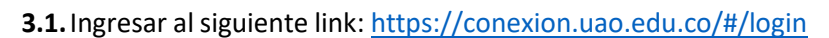

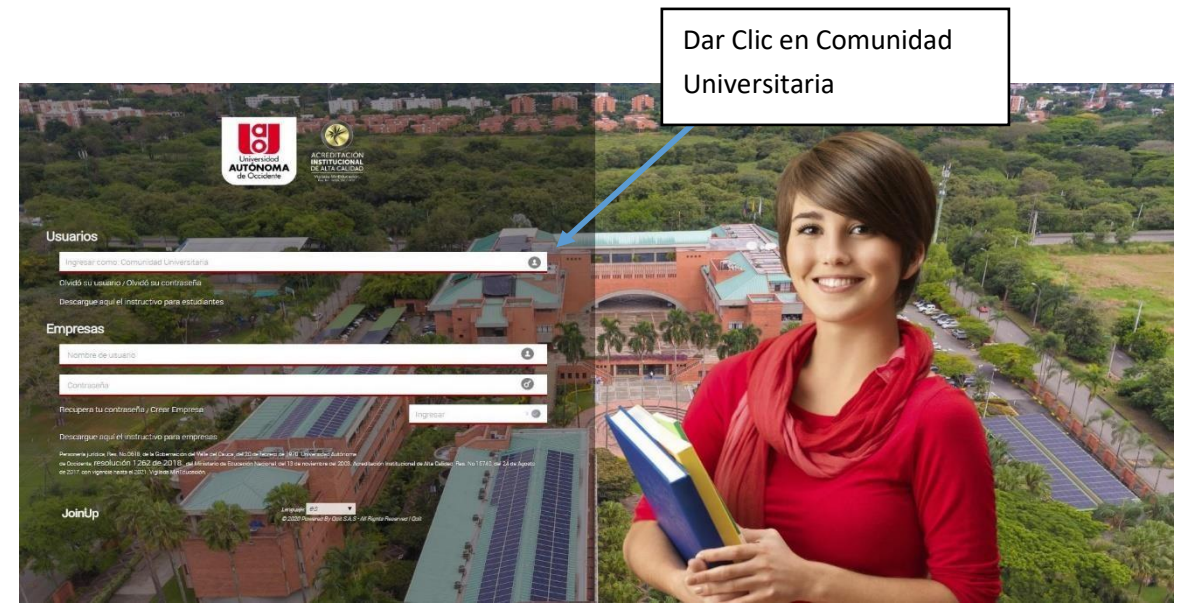

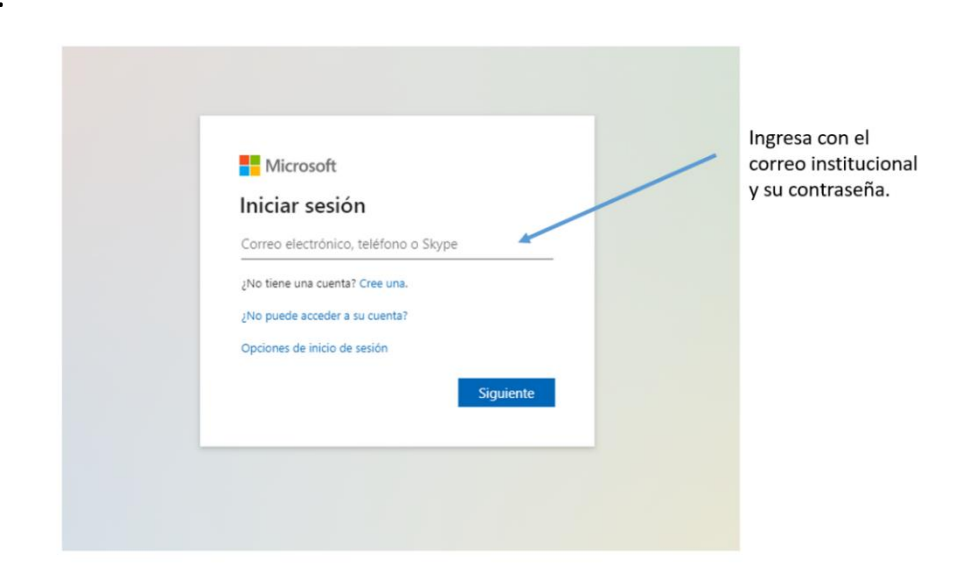

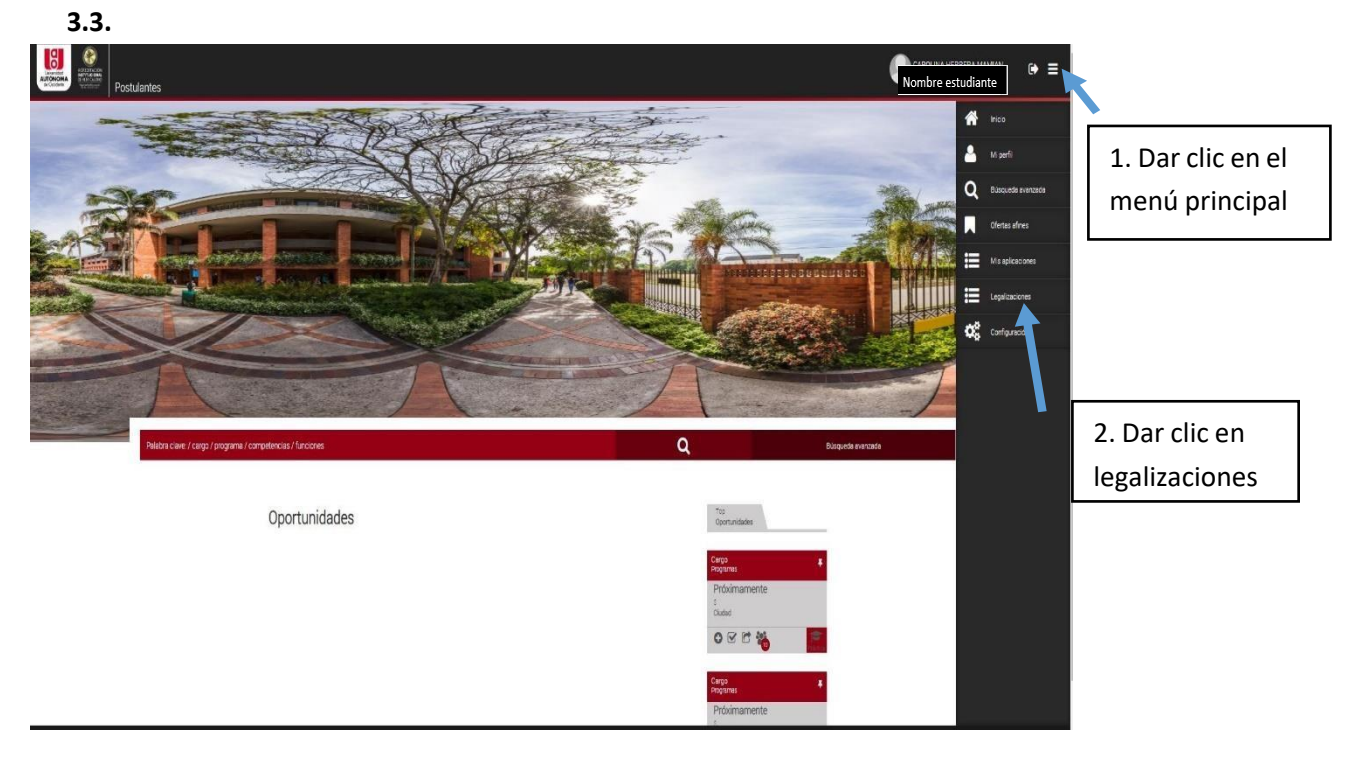

**3.4.**

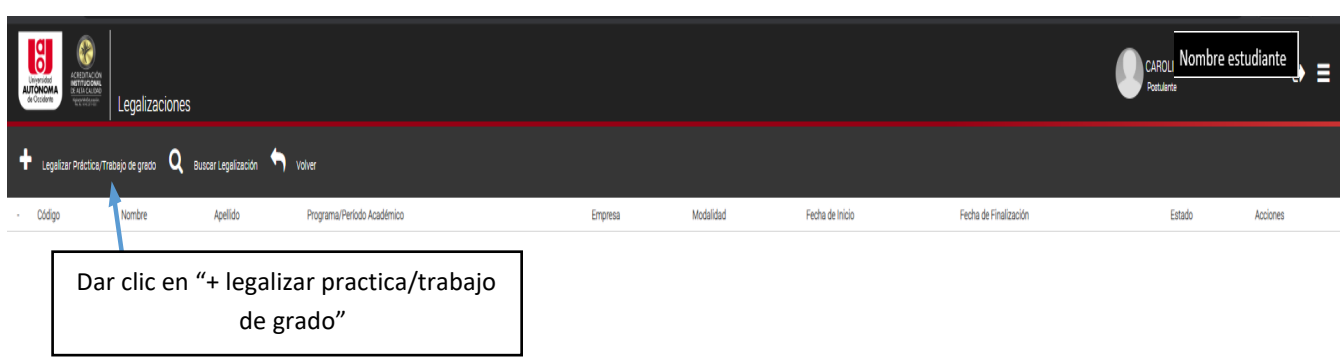

**3.2.**

## **3.5.**Se habilitarán 3 preguntas.

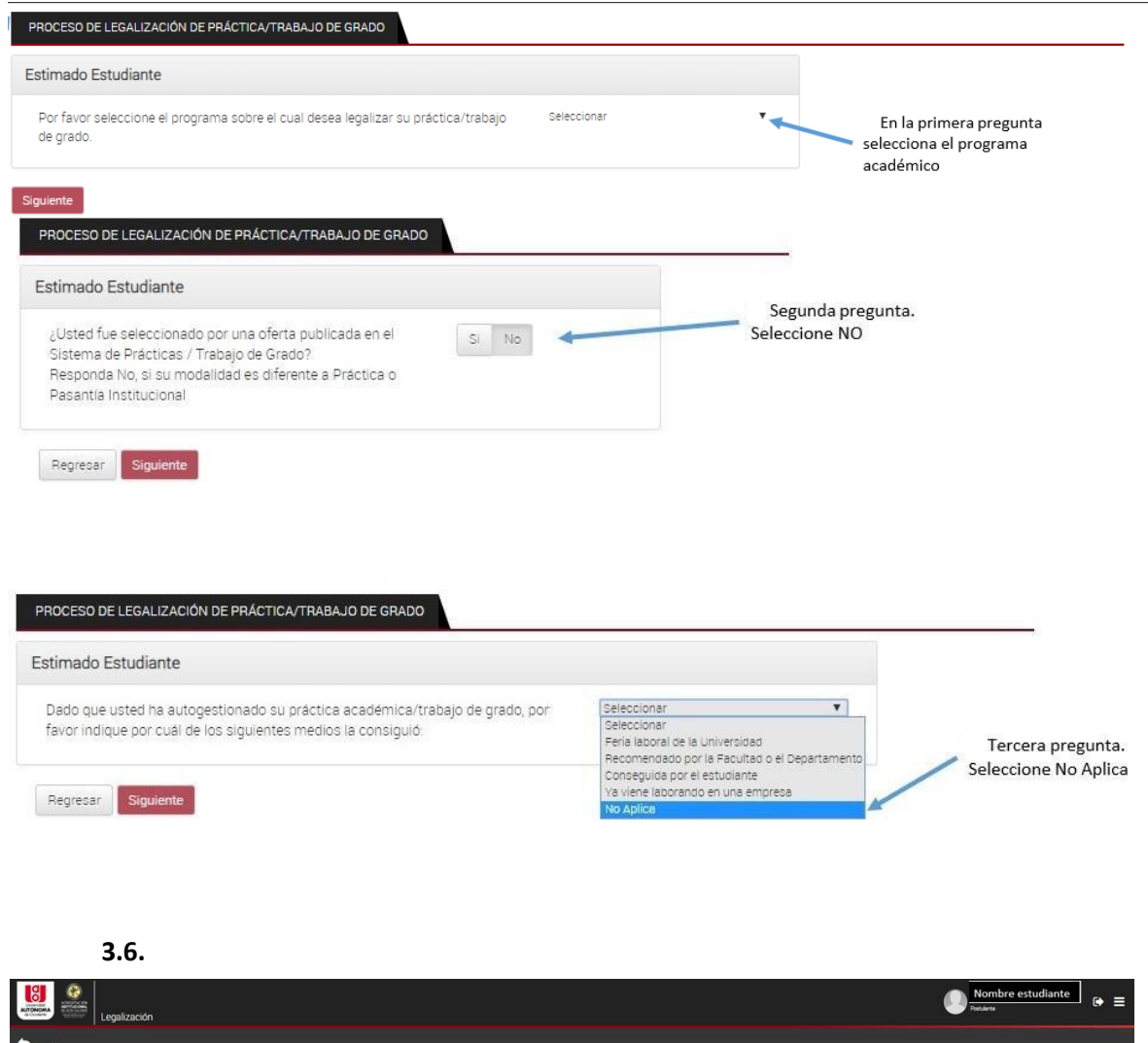

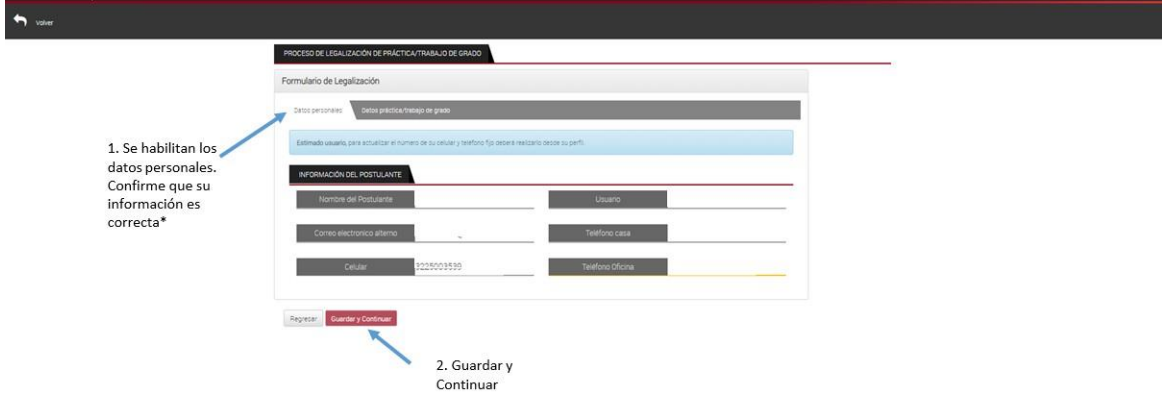

\* En caso de requerir actualizar los datos debe ir al menú principal, opción 'perfil' y realiza el ajuste en su información personal, se va a requerir modificar los campos: Autorizo tratamiento de mis datos personales, competencias y subir su Hoja de vida

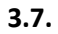

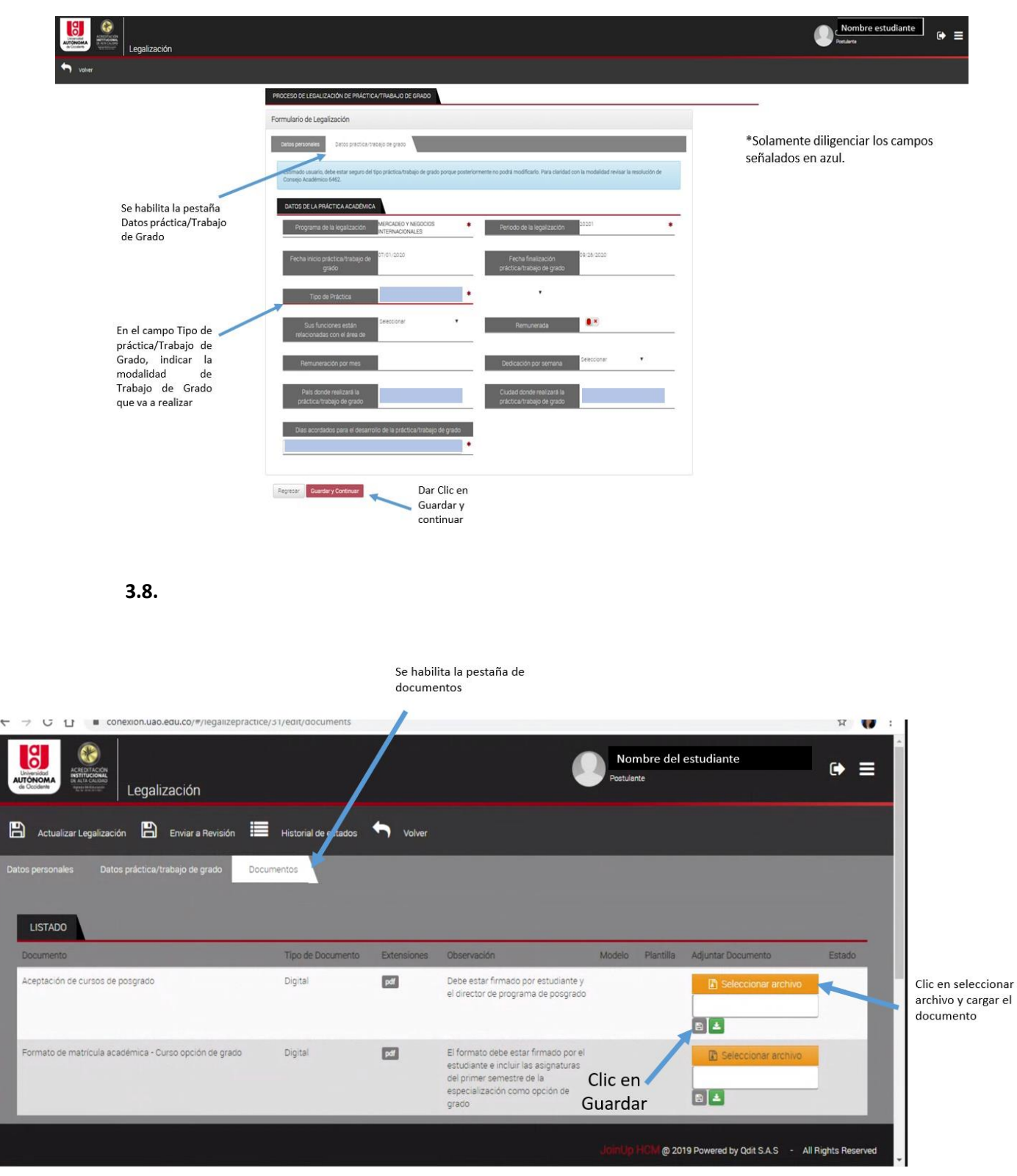

Nota: Debe adjuntar, los documentos indicados en cada campo.

 $\overline{\phantom{a}}$ 

## **3.9.**

2. Dé clic en Actualizar legalización

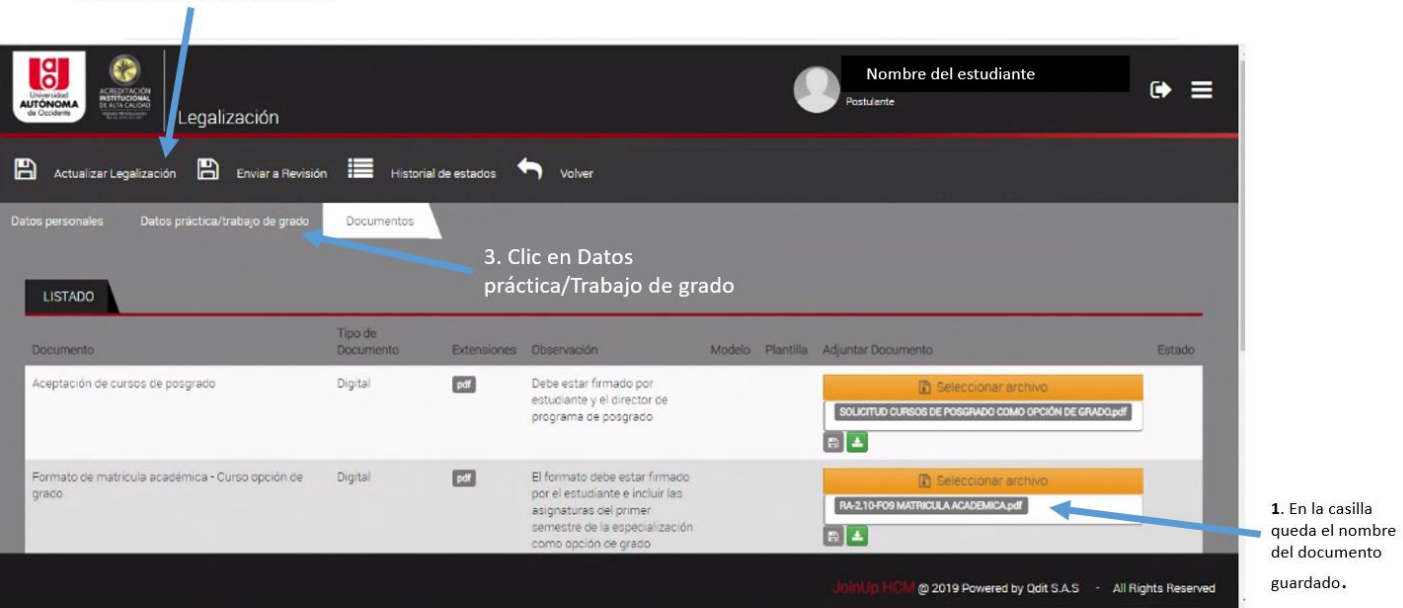

**3.10.**

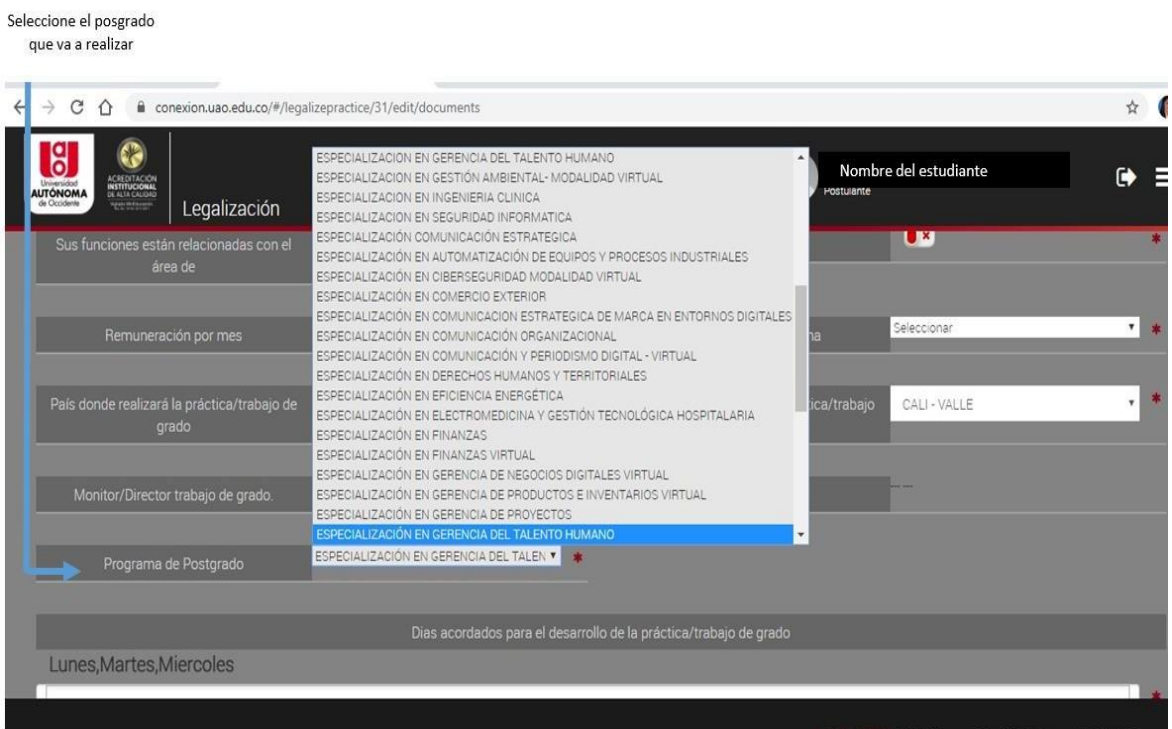

**3.11.**

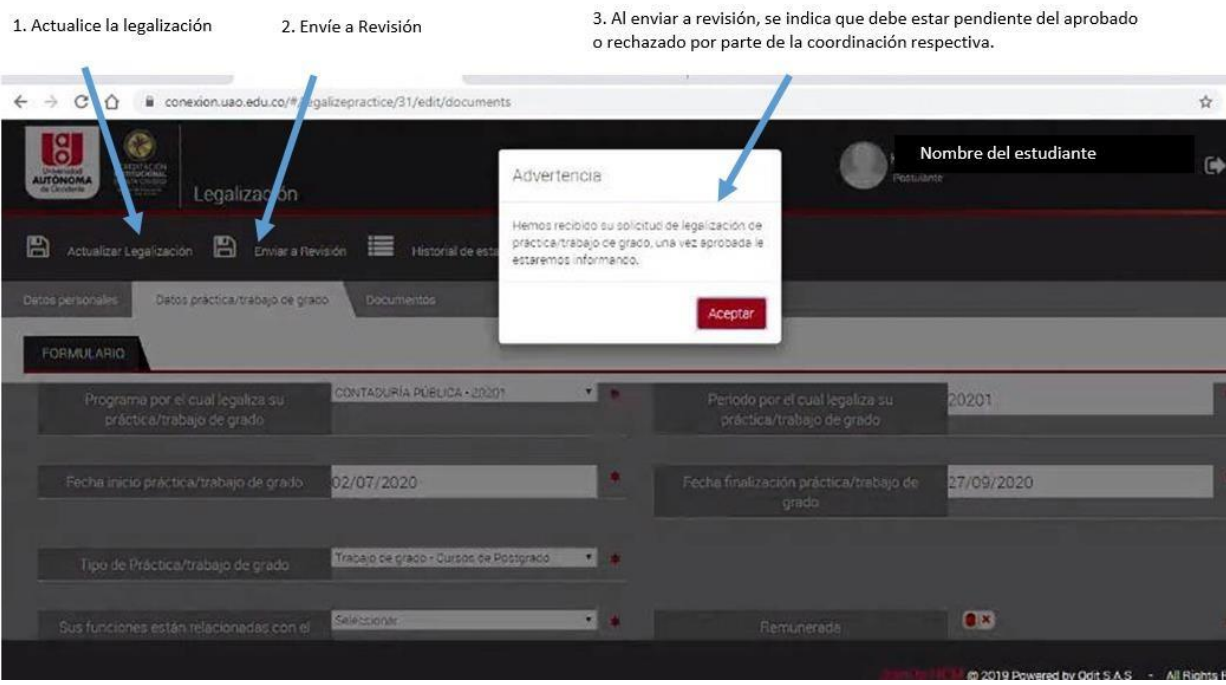

- **4.** La Coordinación de Trabajo de Grado, aprueba o rechaza el estado de la legalización según sea el caso.
- **5.** El estudiante puede ingresar a la plataforma Conexión UAO, en la opción legalizaciones y realizar el seguimiento de su solicitud.

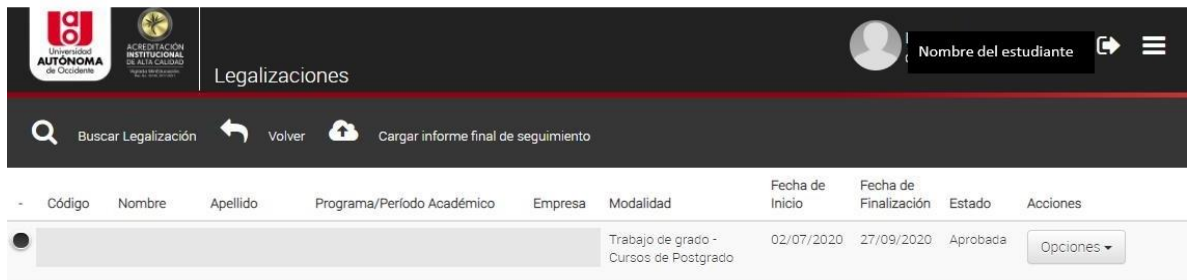

- **6.** El Director de Programa de Pregrado ingresa a la plataforma y verifica la documentación adjunta por el estudiante. También realiza la creación de la actividad No. 15. La cual corresponde a su aprobación para que el estudiante quede habilitado para cursar la modalidad curso de opción de grado.
- **7.** El Director de Programa de Posgrado ingresa a la plataforma y verifica la documentación adjunta por el estudiante. También realiza la creación de la actividad No. 16. La cual corresponde a su aprobación para que el estudiante quede habilitado para cursar la modalidad curso de opción de grado.

En "Legalizaciones" podrá ver el estado de la solicitud, primero en revisión y posteriormente: Aprobado, Rechazado o Anulada

- **8.** En el momento que las actividades No. 15 y 16, descritas anteriormente, estén aprobadas y su estado financiero se encuentre activo, podrá realizar la matrícula académica de la asignatura TRABAJO DE GRADO (Asignatura requisito para cursar la modalidad curso de opción de grado). Si tiene algún inconveniente en este proceso, debe contactarse con la coordinación de trabajo de grado de su facultad.
- **9.** Una vez, esté matriculada la asignatura TRABAJO DE GRADO. El gestor de registro académico procederá a realizar la orden de matrícula financiera, para el curso de opción de grado en el posgrado elegido por el estudiante. Con dicha orden de matrícula, el portal estudiantil estará habilitado para que pueda descargar el recibo o realizar el pago en línea.
- **10.** El estudiante podrá realizar el pago de la matricula financiera, correspondiente al curso de opción de grado, ingresando al portal estudiantil de la UAO: [https://apps.uao.edu.co/apex/f?p=900:LOGIN:113457884117019:::::&\\_ga=2.213159956.](https://apps.uao.edu.co/apex/f?p=900:LOGIN:113457884117019:::::&_ga=2.213159956.1430751594.1633957561-945869852.1633462295) [1430751594.1633957561-945869852.1633462295](https://apps.uao.edu.co/apex/f?p=900:LOGIN:113457884117019:::::&_ga=2.213159956.1430751594.1633957561-945869852.1633462295) y seguir los siguientes pasos:

**10.1** Debe seleccionar el programa académico en el cual desea realizar el pago (Curso de opción de grado).

Para seleccionarlo, dar Clic en la pestaña señalada con color amarillo y verifique el programa académico.

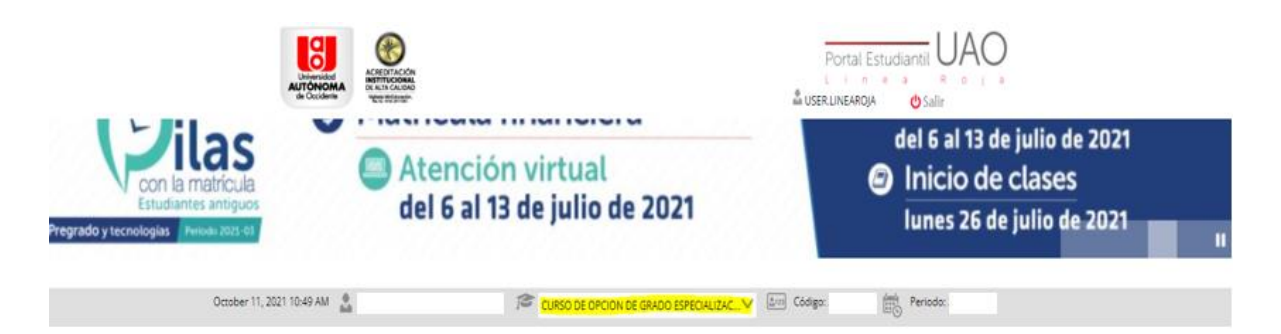

**10.2** Estando en el programa académico de curso de opción de grado, debe dirigirse a la pestaña de servicios financieros, sitio en donde se le informará el valor total a pagar para la activación financiera. Al lado izquierdo se encontrará un menú con diferentes ítems, debe de seleccionar el ítem '**PAGOS**', y luego la opción '**Pago Matricula y/o Saldos De Cartera**' y continuar con el proceso.

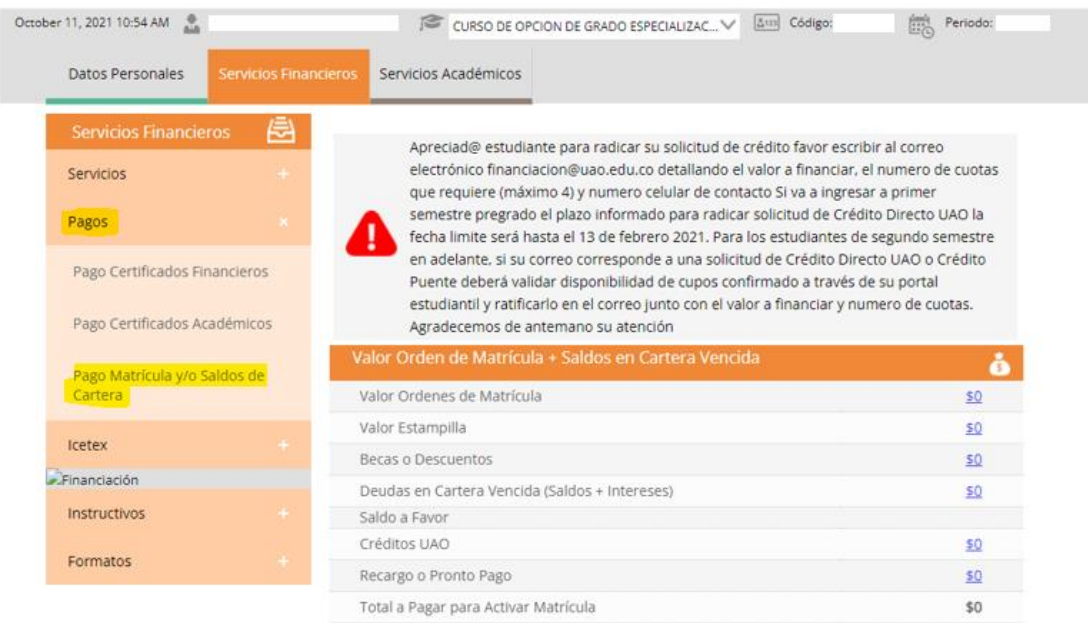

**11.** Una vez realice la matricula financiera y se encuentre activo, el gestor de registro académico se encargará de realizar la matrícula académica de las asignaturas del curso de opción de grado seleccionado, de acuerdo al formato de matrícula diligenciado y cargado por el estudiante en conexión UAO.